#### 學生專題系統申請操作手冊

登入 GPS 系統:

(一)電腦版:

路徑:學校首頁左上角-常用系統→點選學生課程導航 GPS 系統

網址[:www.cnu.edu.tw](../../../backup/Downloads/www.cnu.edu.tw)

Ps:請使用 Google Chrome 瀏覽器

(二)手機、平板版:

搜尋輸入 192.192.45.206

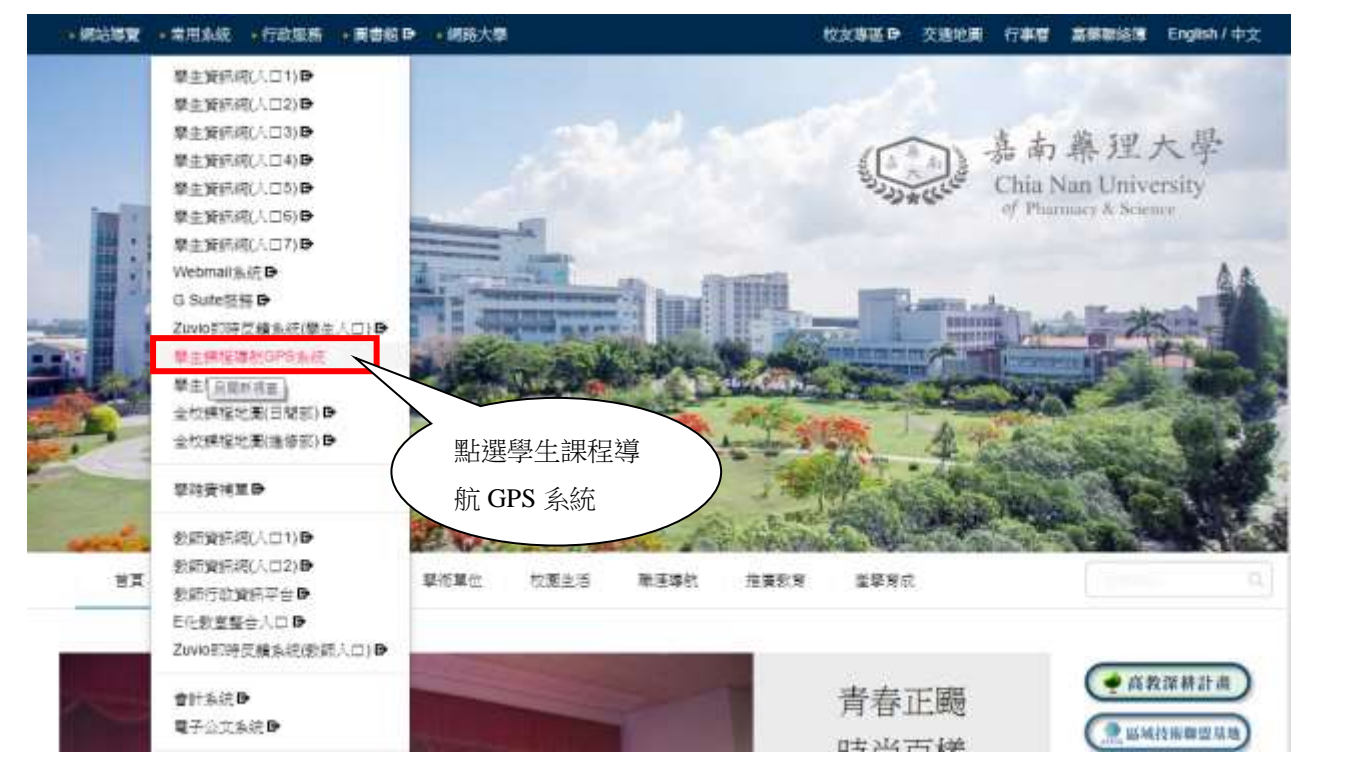

二、進入登入畫面:

點選右上角按鈕→產生登入視窗→輸入帳號(職號或學號)及密碼→並按登入

點選右上角按鈕

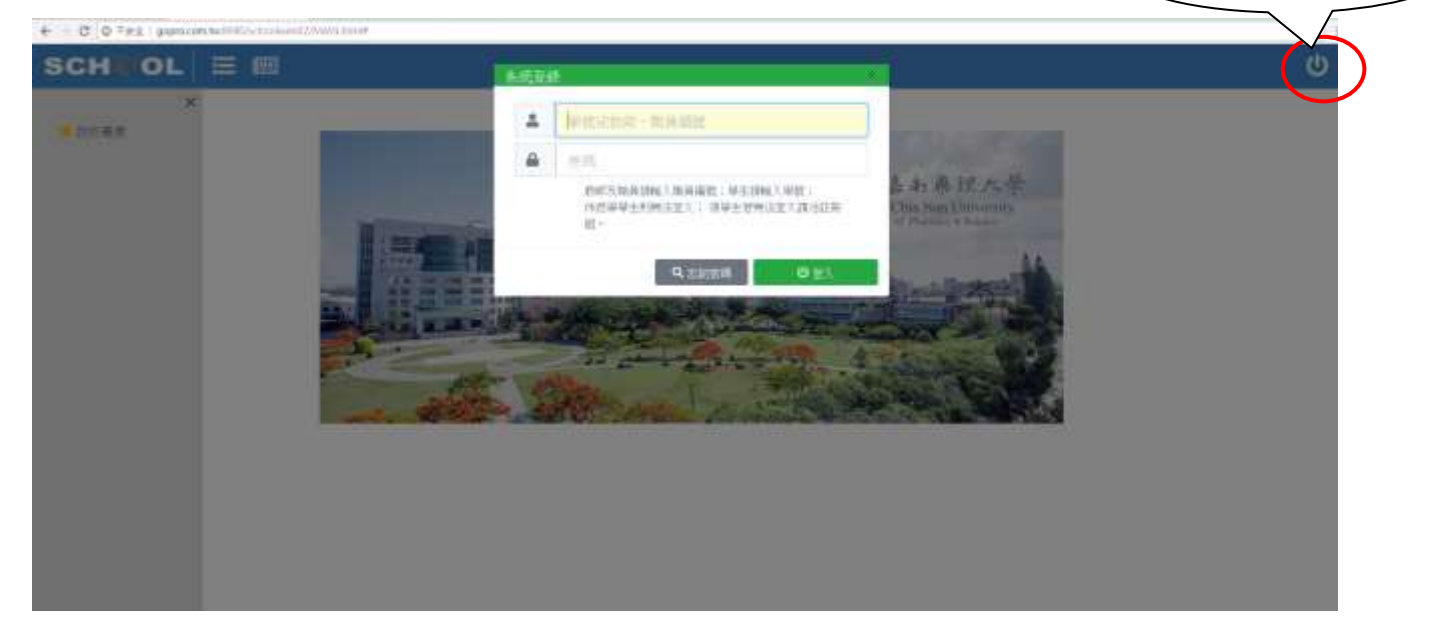

## 三、登入呈現畫面:

#### 呈現功能總畫面→點選左邊"課務作業"→學生專題課程維護

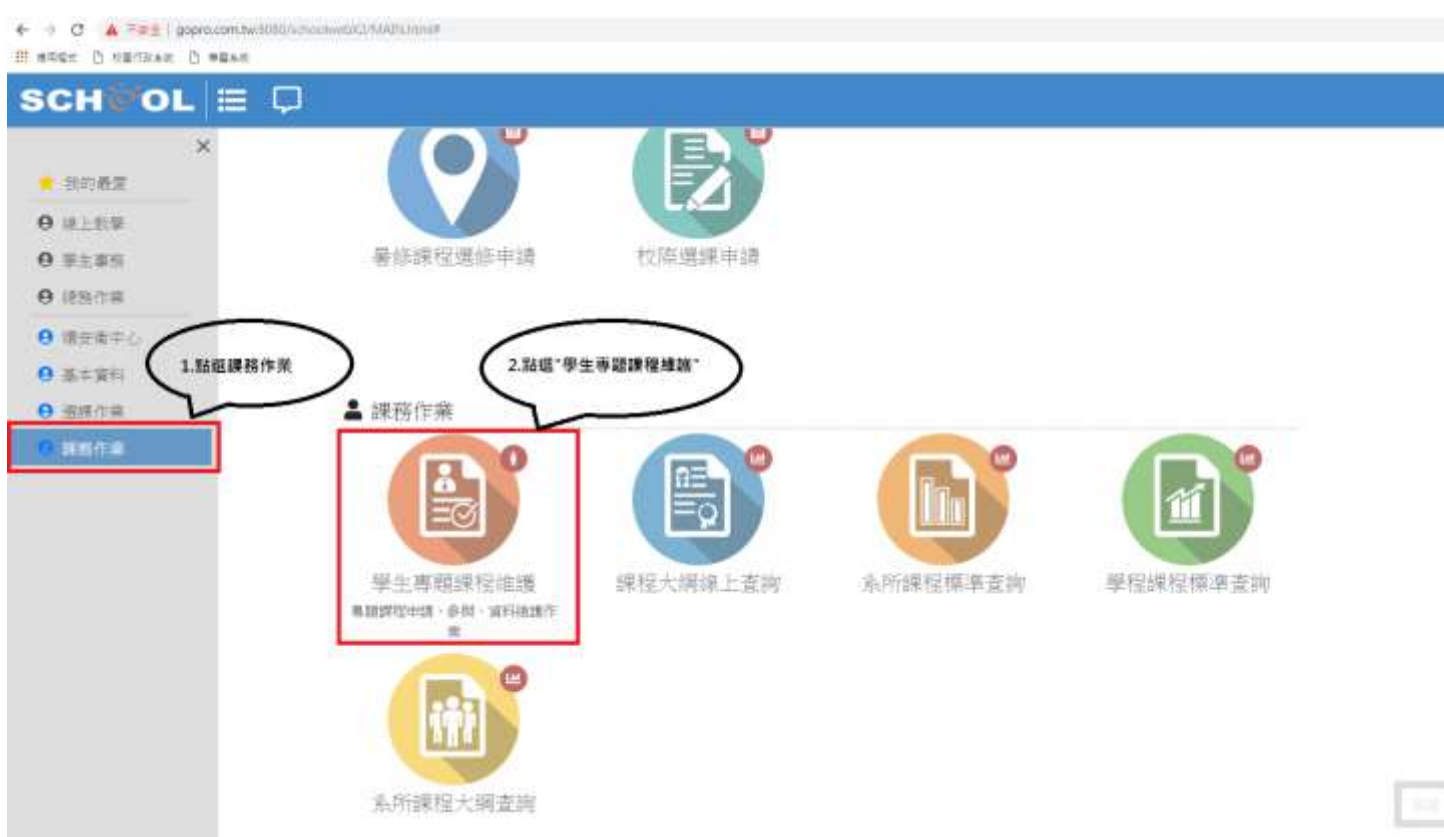

四、專題系統功能操作內容 1.操作流程

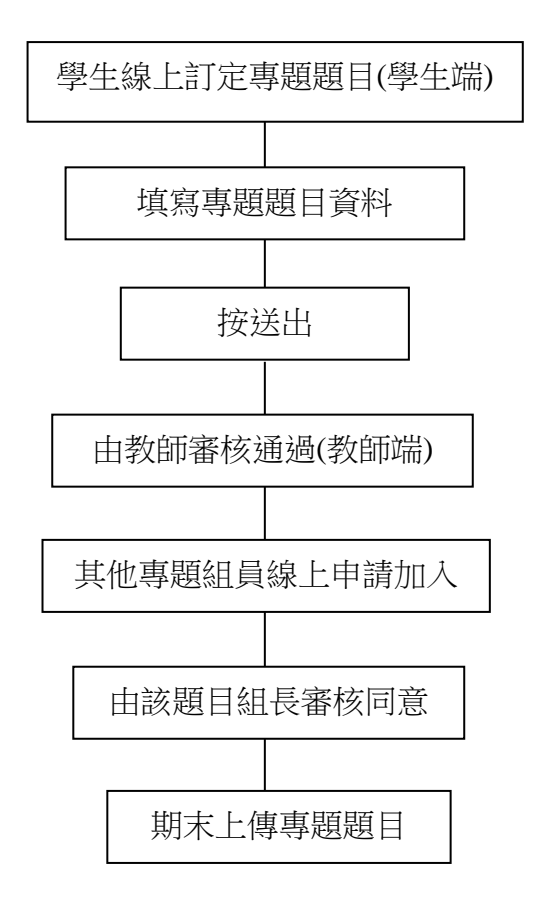

學生專題課程維護 **O** EOW **O** EW

RS\_01/PJO\_08\_01.html78ver=2019-02-148gnogA=JUU1/UFER/MIUU3/IN0/ITGJUL/2JUM/UFDJUU4/UE5/UE2

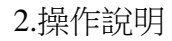

(1)學生訂定題目

a.訂定專題題目:

按下畫面中的新增,新增乙筆專題課程題目

← → C © 不会全| gopro.com 【新增事題課程題目

**SCHOOL** 0

b.申請開設新專題→選取〔開課課程〕及〔指導教師〕

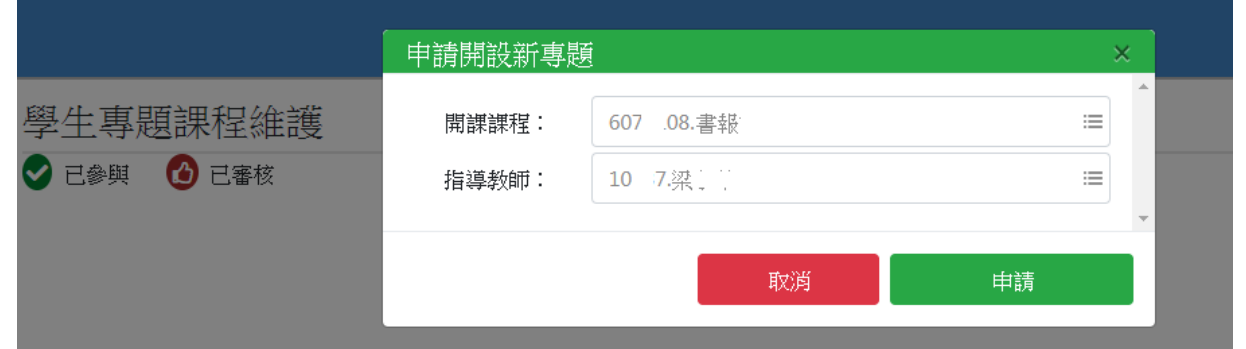

c.填寫專題題目資料→[專題名稱]及[內容概述]

#### 學生專題課程維護

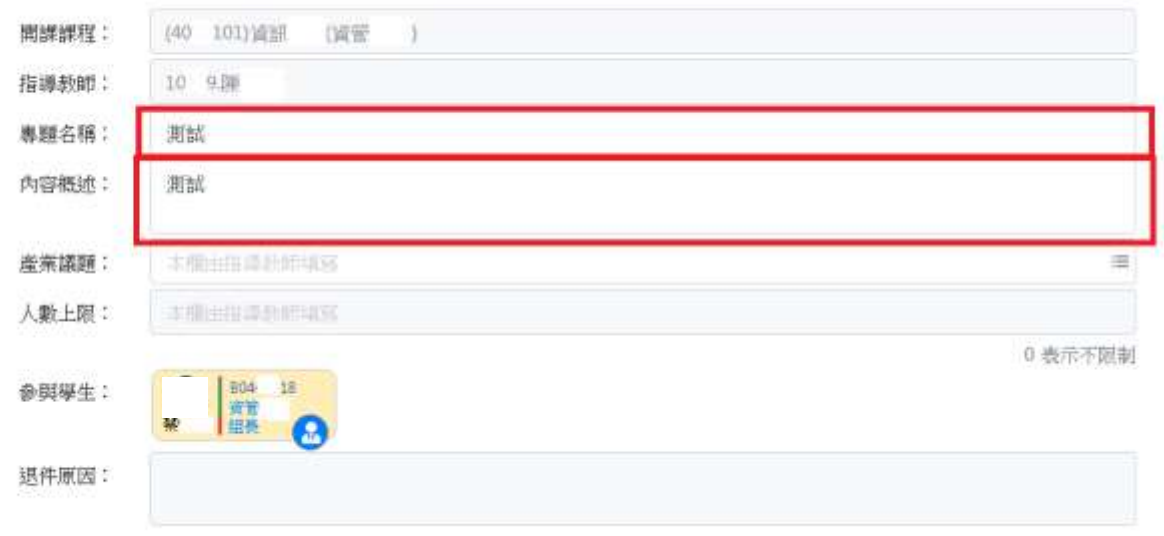

d. 填寫完成後→先按"存檔"→在按"送出"(左上角)

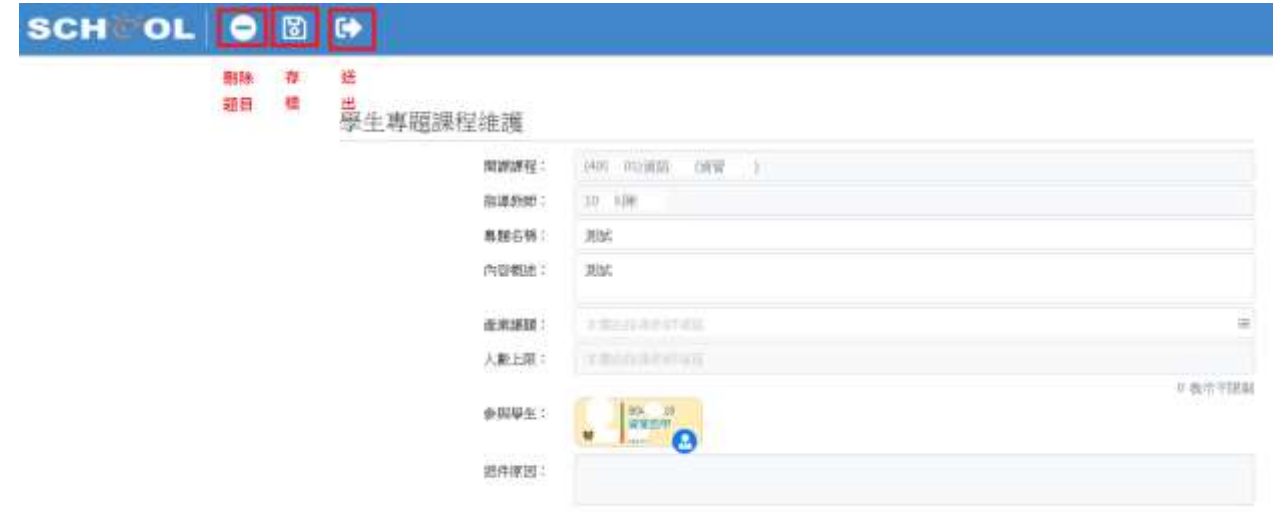

(2)教師審核專題(教師端) a.路徑:課務作業→指導學生專題作業 ps:請小組長跟指導老師知會審核。

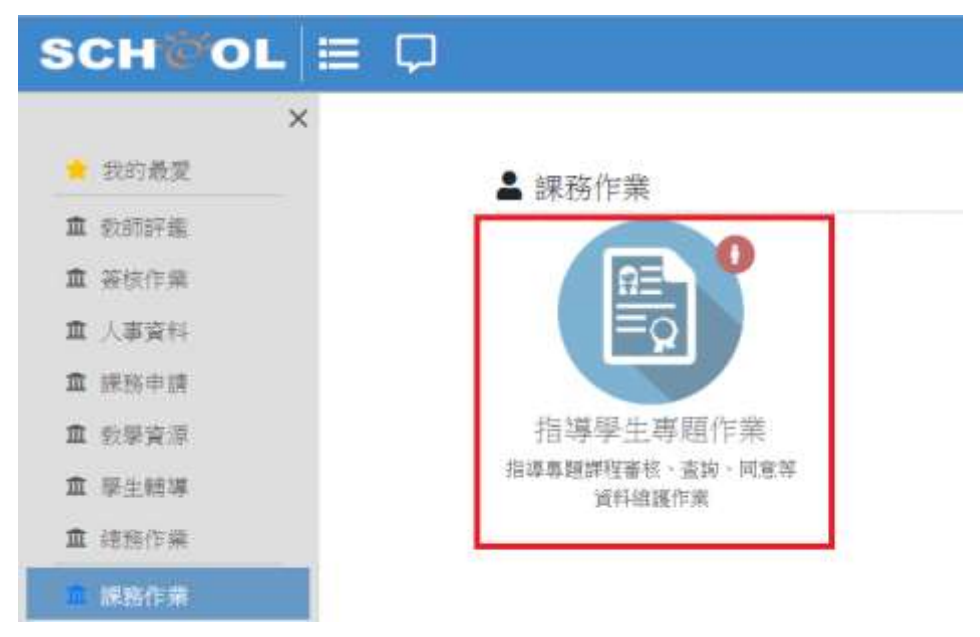

b.點選指導學生專題作業

#### **SCHCOL**  $\bullet$

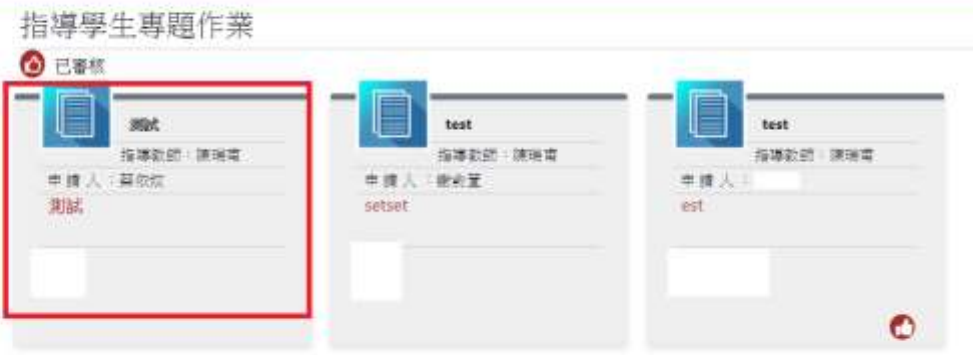

c. 填寫專題題目資料→輸入[產業議題]及[人數上限]→點選同意指導專題

#### 學生專題課程維護

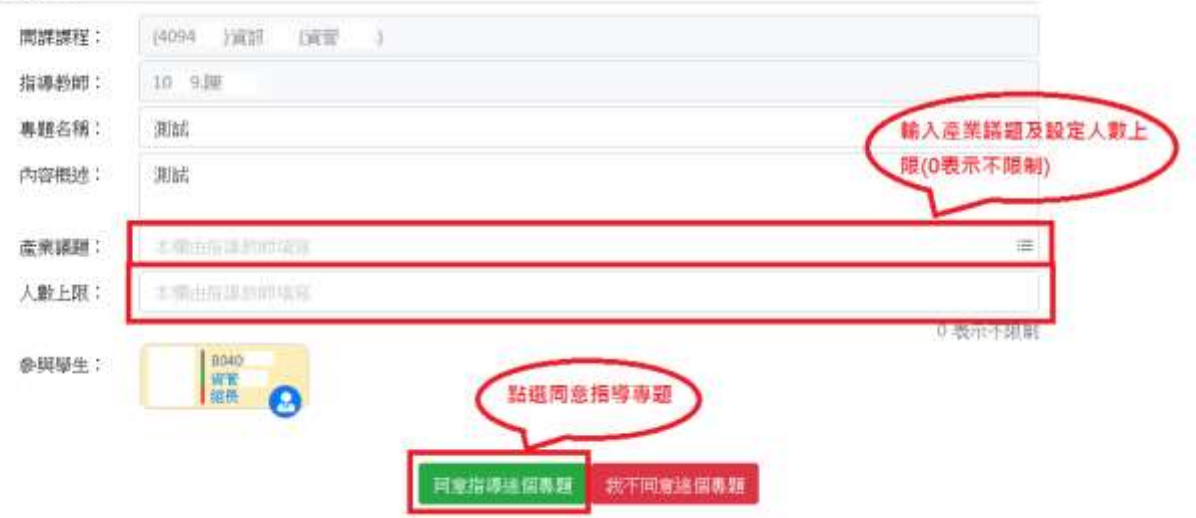

e.同意後至首頁(紅色圓框表示已通過審核完成)。

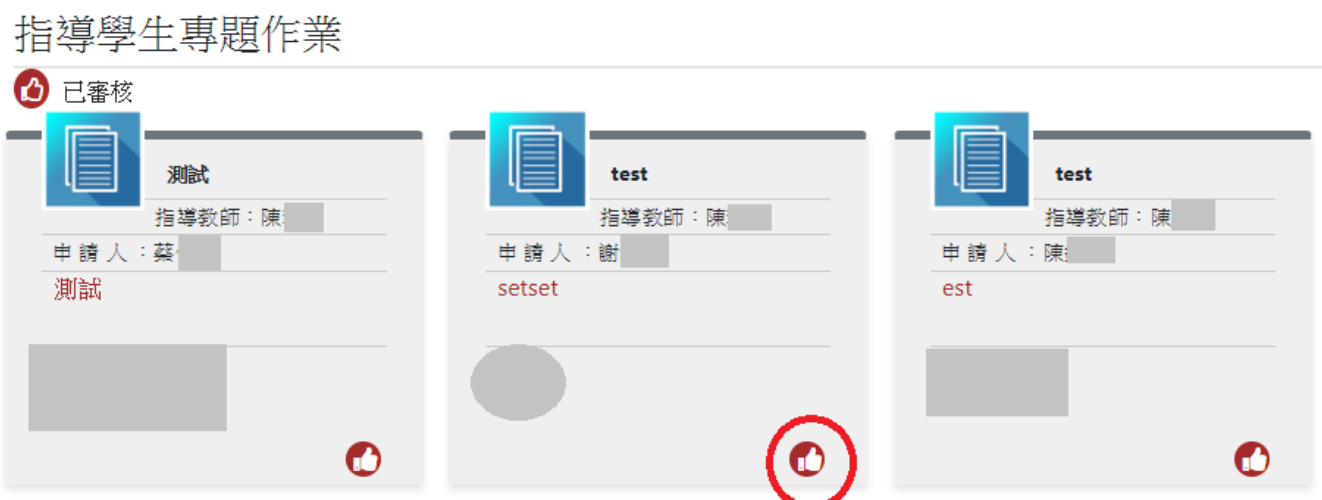

紅色圓框代表該專題審核已通過

(3)學生申請專題題目(參加審核後之專題學生)流程: a.選課作業學生專題課程維護

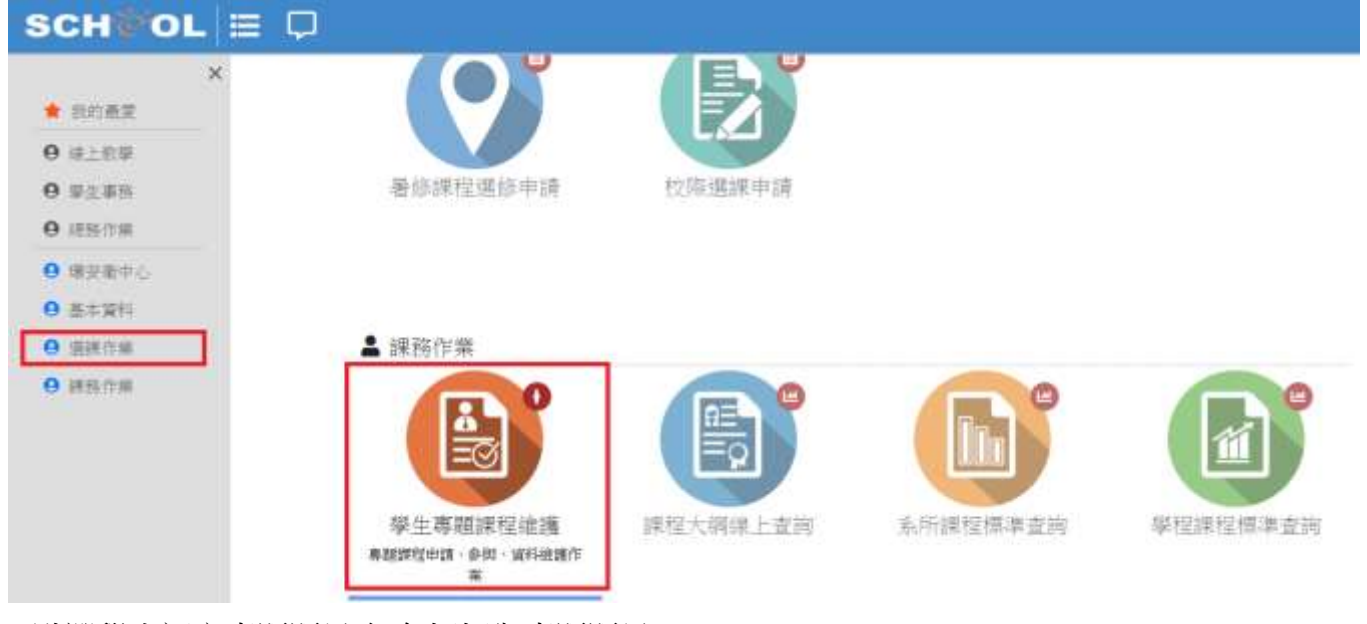

b.點選學生訂定專題題目(紅色框框為專題題目)

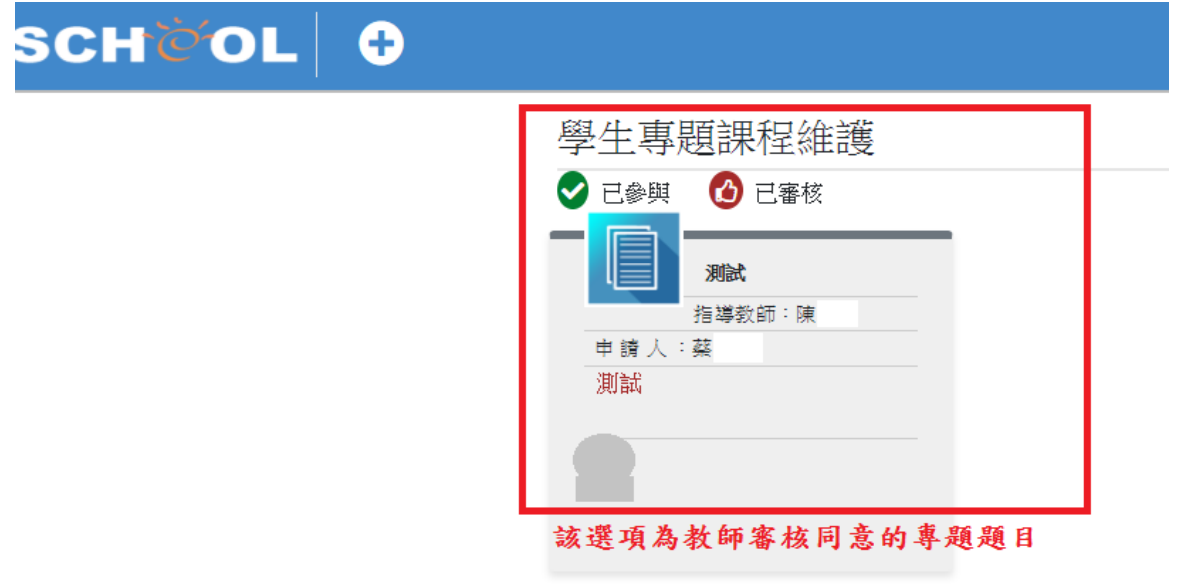

# c.如確定要參加本專題請按綠色按鈕(我要申請參加這個專題)

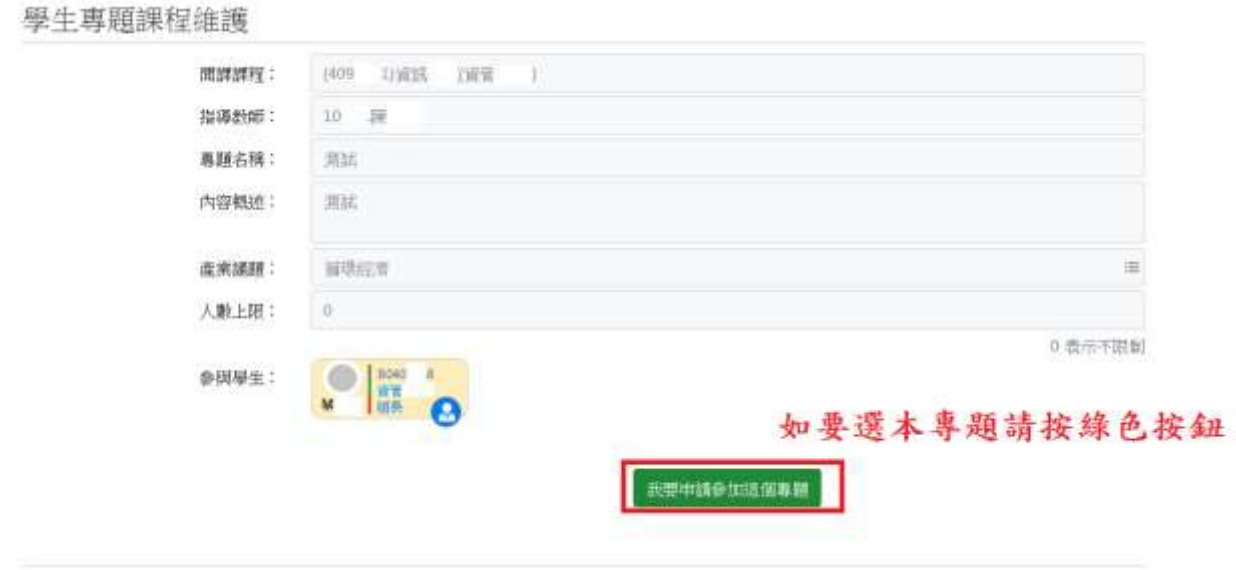

## (4)專題小組長審核流程(小組長登入): a.選課作業學生專題課程維護

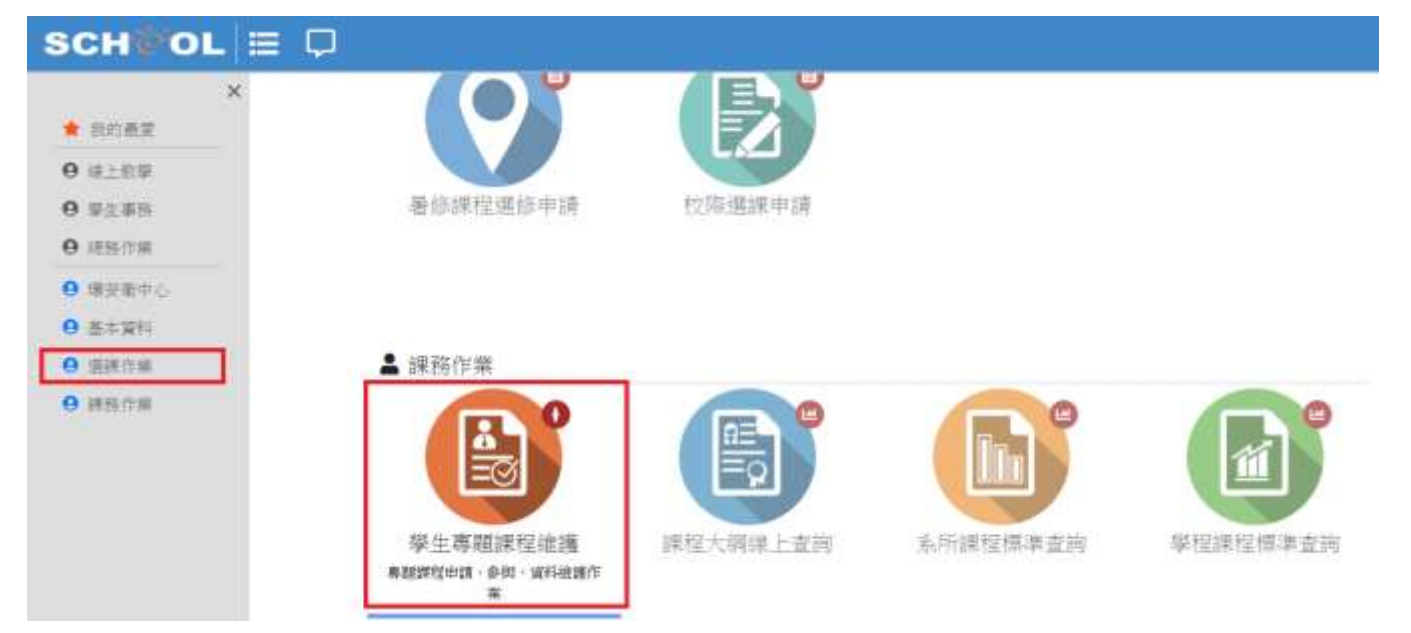

b.由組長點選同意(紅色圓圈)代表審核〔通過〕

學生專題課程維護

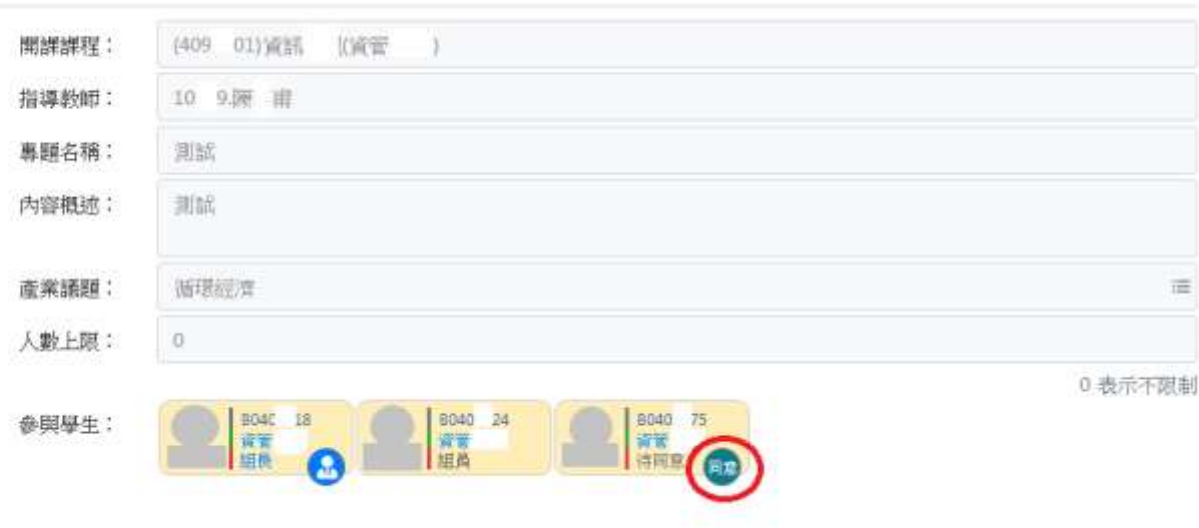

#### c.出現視窗按"是"

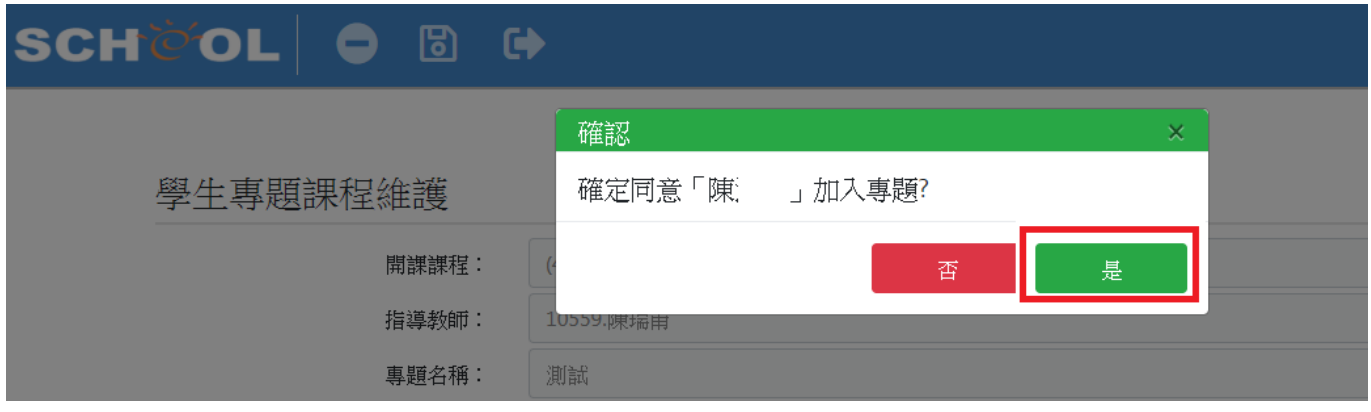

#### d.紅色框框代表已審核完成。

# 學生專題課程維護

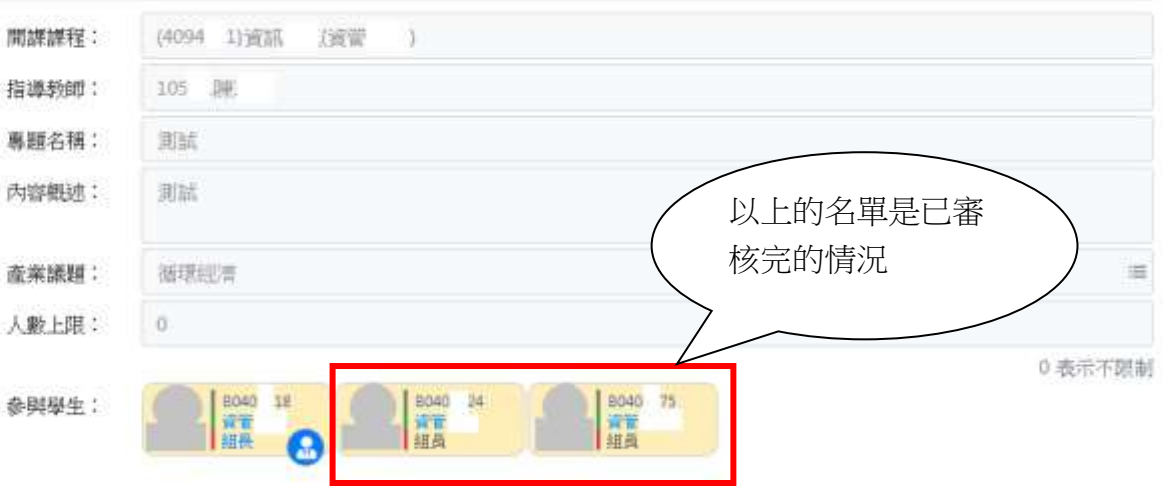

# (5)上傳專題資料(由小組長上傳檔案) a.點選專題成果(紅色框框)

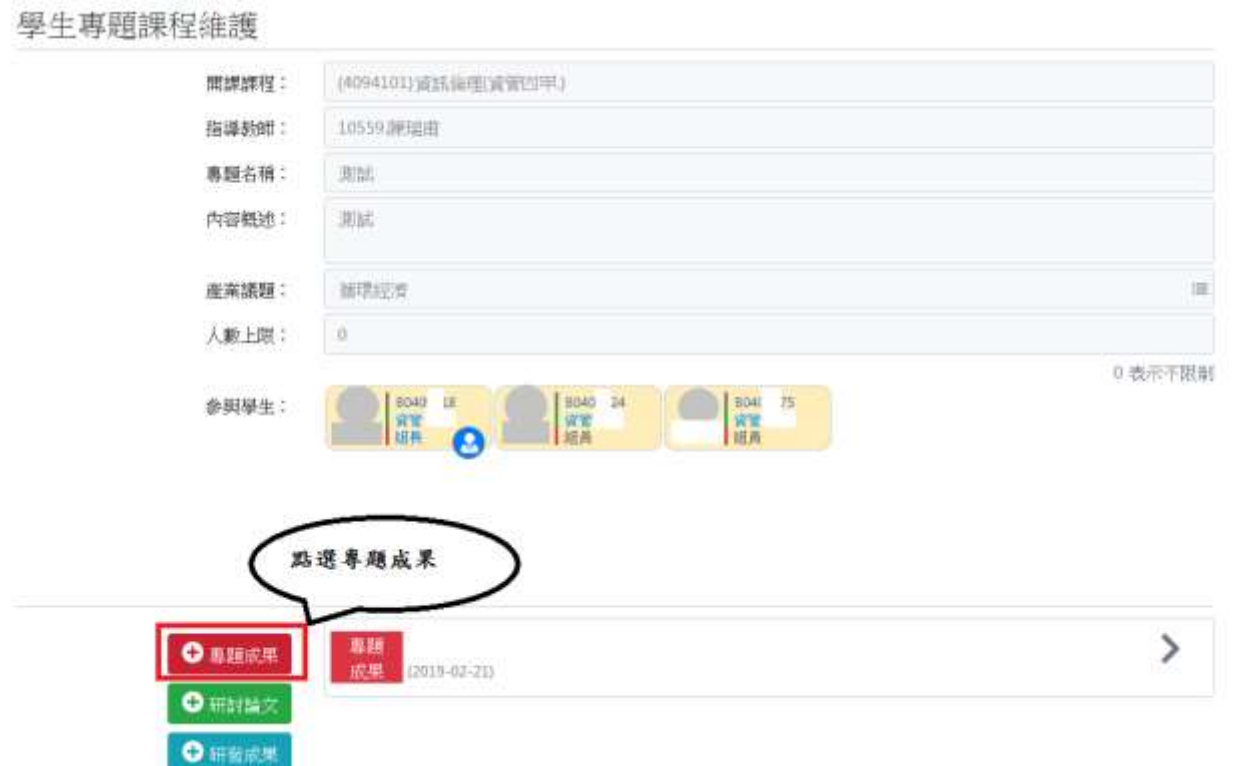

b.填寫相關資料(主題名稱,主辦單位,展覽日期,展覽地點,展覽內容,相關網址,指導教師,參與學生)

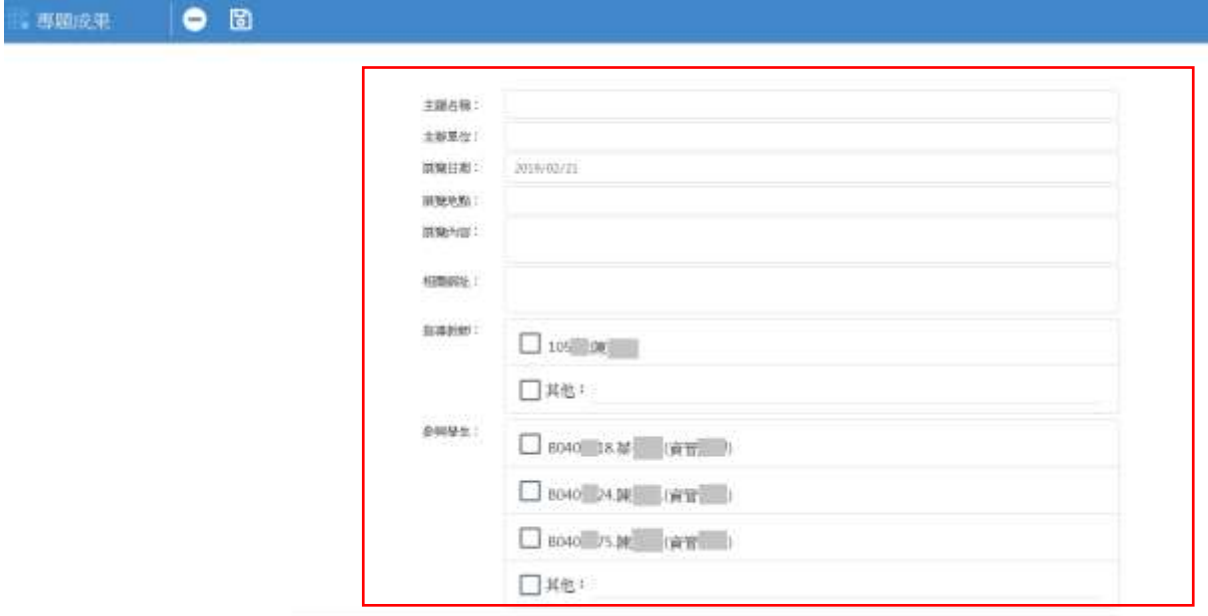

# c.上傳附件檔案

點選按鈕後→按存檔(左上角)

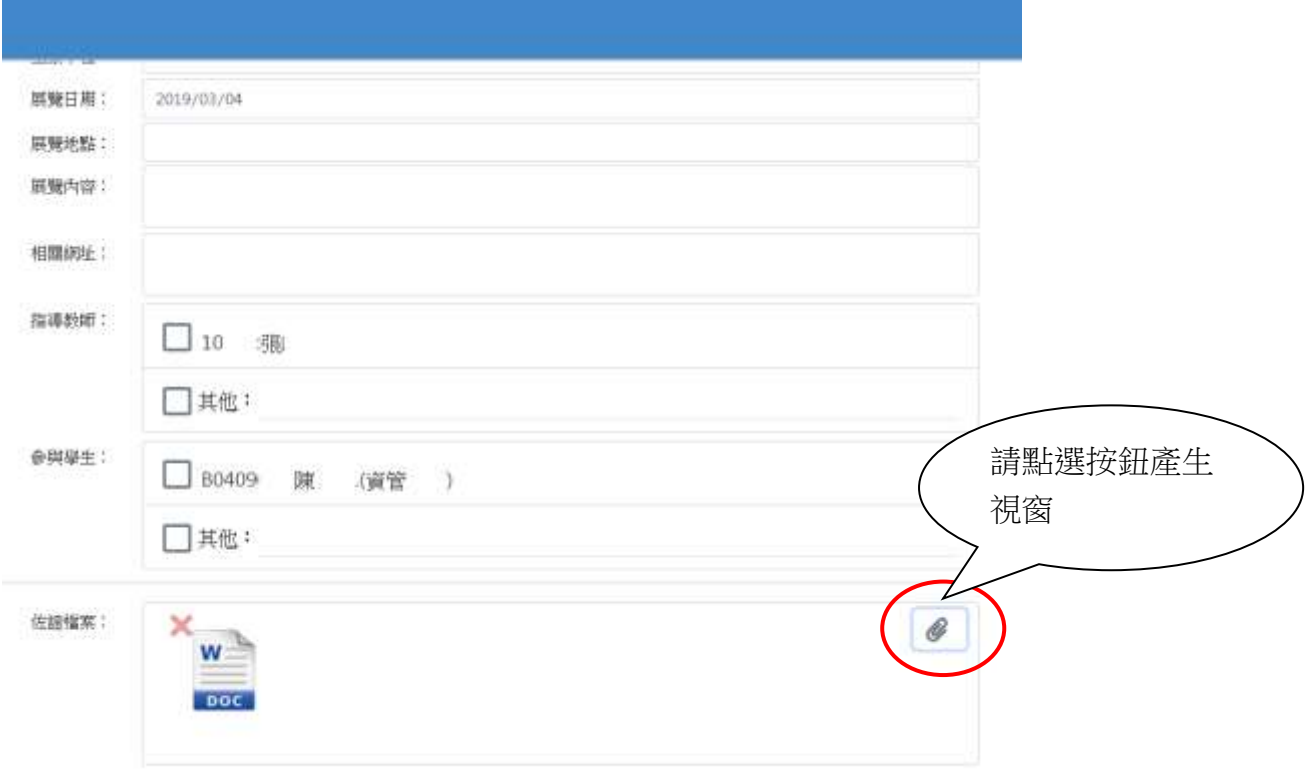

# d. 填寫完成按存檔按鈕

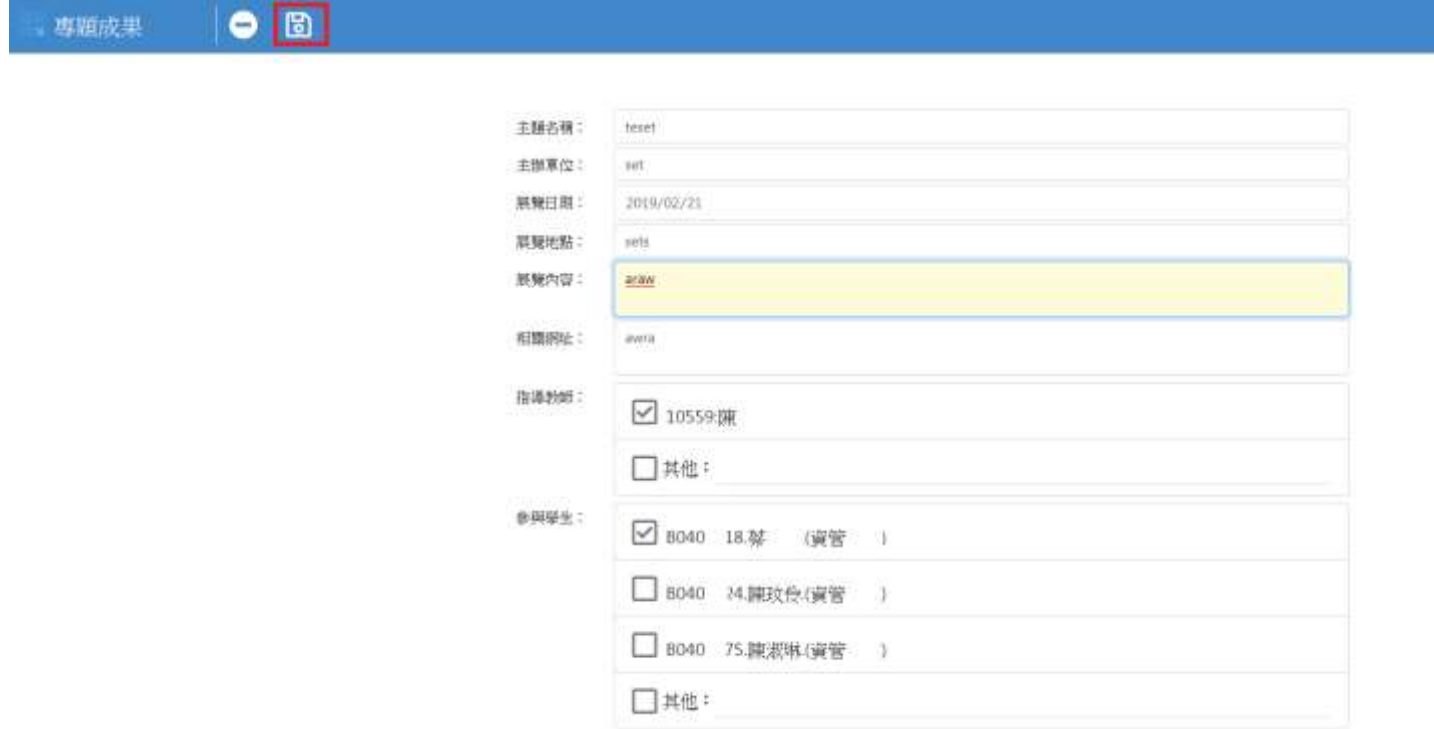